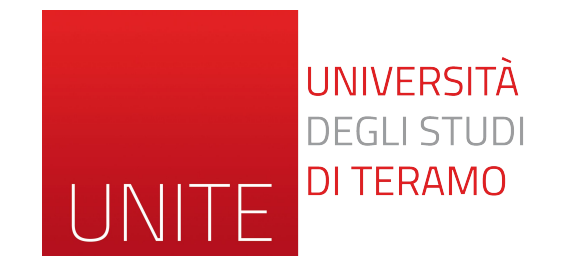

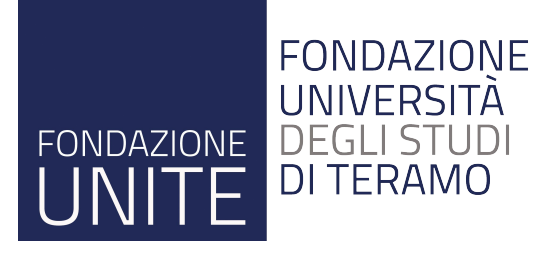

# **Guida lezioni in presenza e online**

*Università degli Studi di Teramo*

#### **Lo strumento Google Meet**

- ✓ Google Meet è uno dei servizi offerti dai G Suite for Education, che comprendono anche applicativi come Gmail, Google Drive o Google Calendar.
- ✓ Il software in particolare si presta sia all'ambito lavorativo che a quello didattico, dando la possibilità di creare e gestire in modo semplice riunioni virtuali a cui possono connettersi fino a 250 persone contemporaneamente.
- ✓ Inoltre, con Meet si possono organizzare videoconferenze da trasmettere in streaming a un massimo di 100.000 spettatori.

#### **Utilizzo del PC in dotazione nelle aule**

Per il corretto svolgimento della lezione in regime misto (in presenza e in streaming) è fortemente consigliato utilizzare il pc già presente nelle aule perchè è connesso alla rete cablata, è dotato di webcam, microfono panoramico ed è collegato al proiettore presente in aula.

## **1. Avviare il computer**

- ✓ Per prima cosa sarà necessario, qualora non lo fosse già, avviare il computer.
- ✓ A tal fine, basta pigiare il pulsante posto in basso a destra sul monitor che avvierà sia il monitor che il computer.

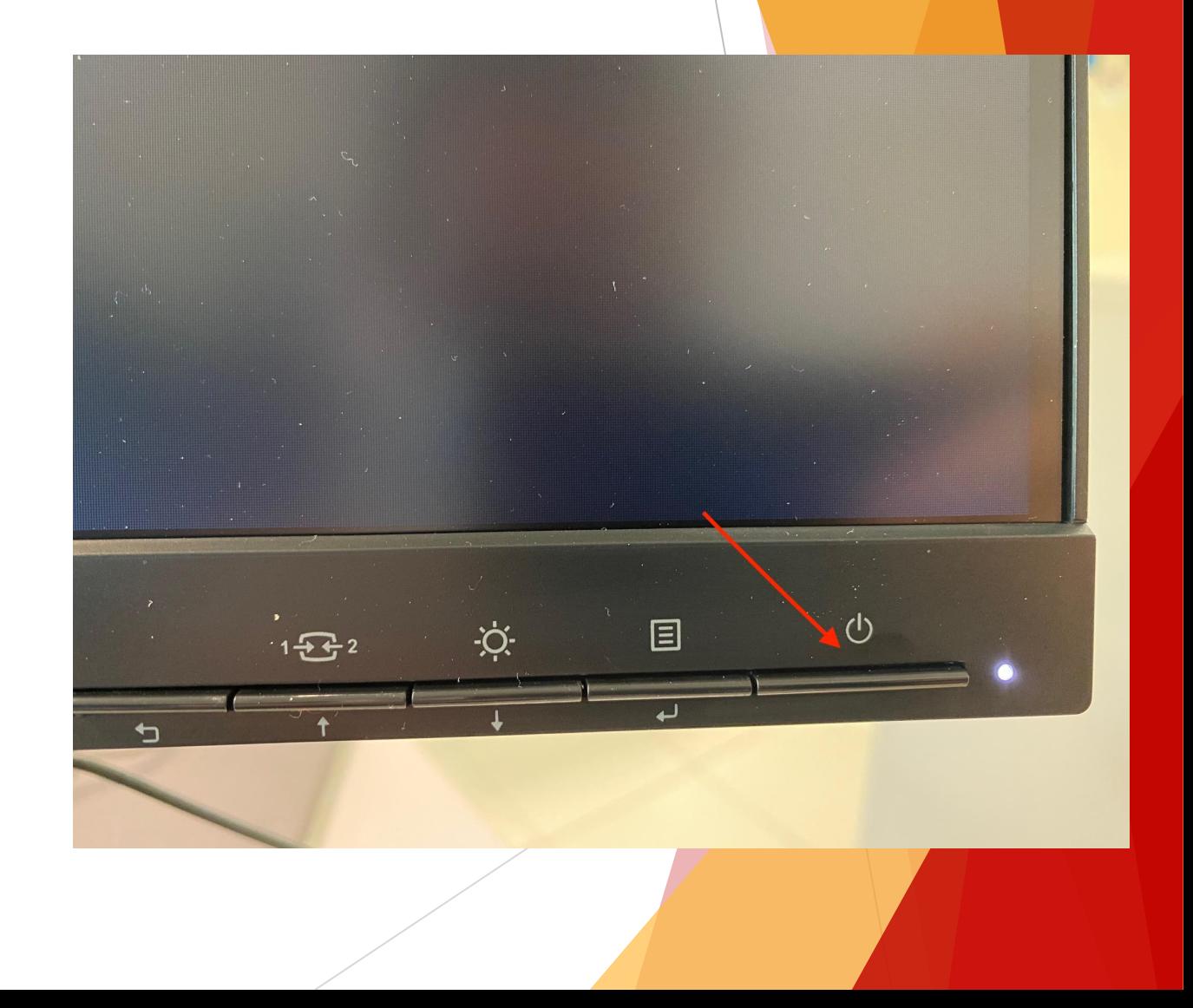

## **2. Effettuare il login sul pc**

✓ Una volta avviato il computer, per effettuare il login, cliccare su "Altro utente"

✓ Nella sezione in cui viene richiesto nome utente e password, inserire le stesse credenziali della casella di posta UnITE senza @unite.it)

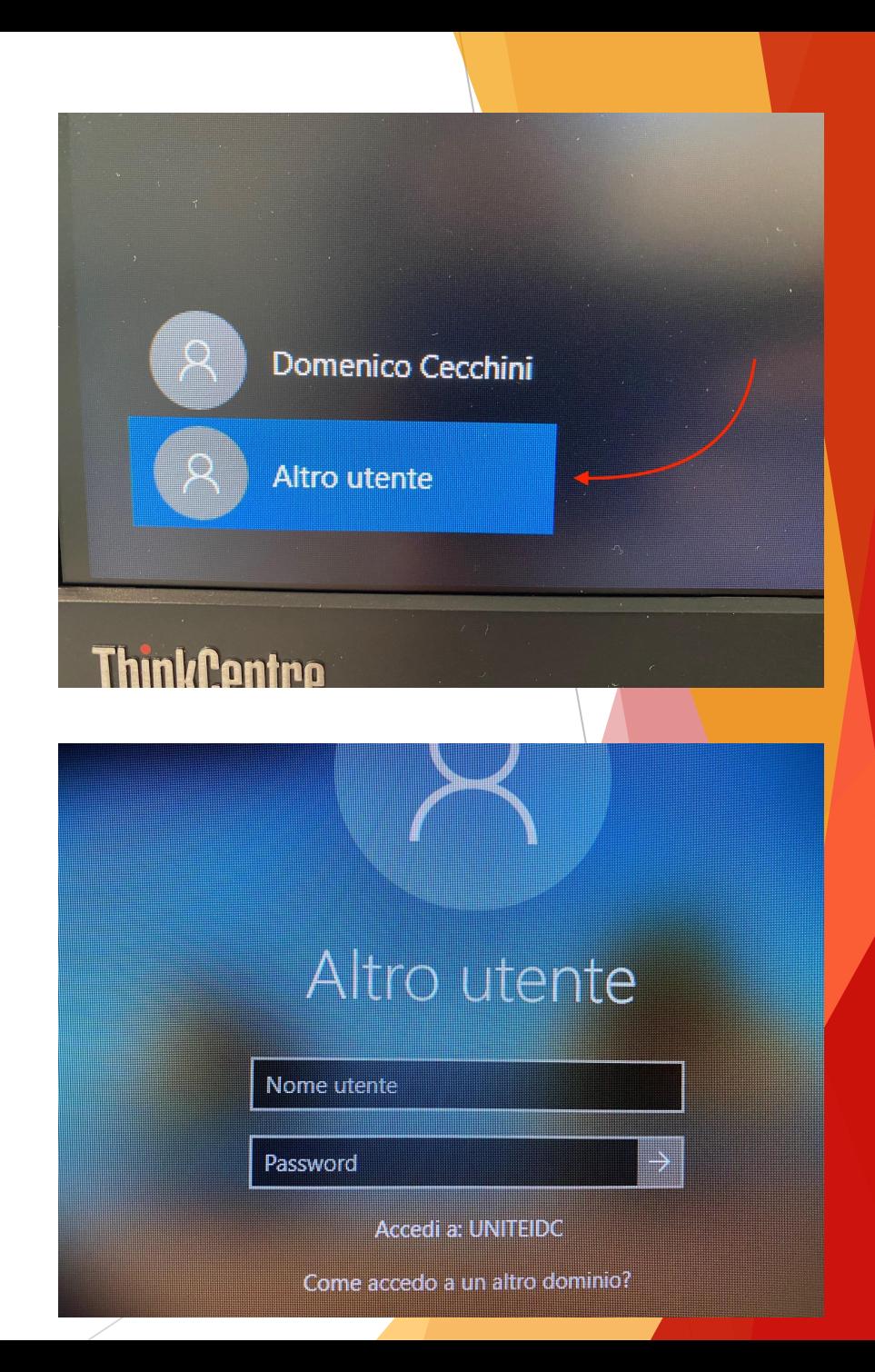

#### **3. Aprire il link alla stanza MEET**

✓ Avviare Chrome ed accedere alla stanza Google Meet della lezione.

✓ A tal fine potrebbe essere necessario aprire la propria casella email o il proprio calendario per recuperare il link.

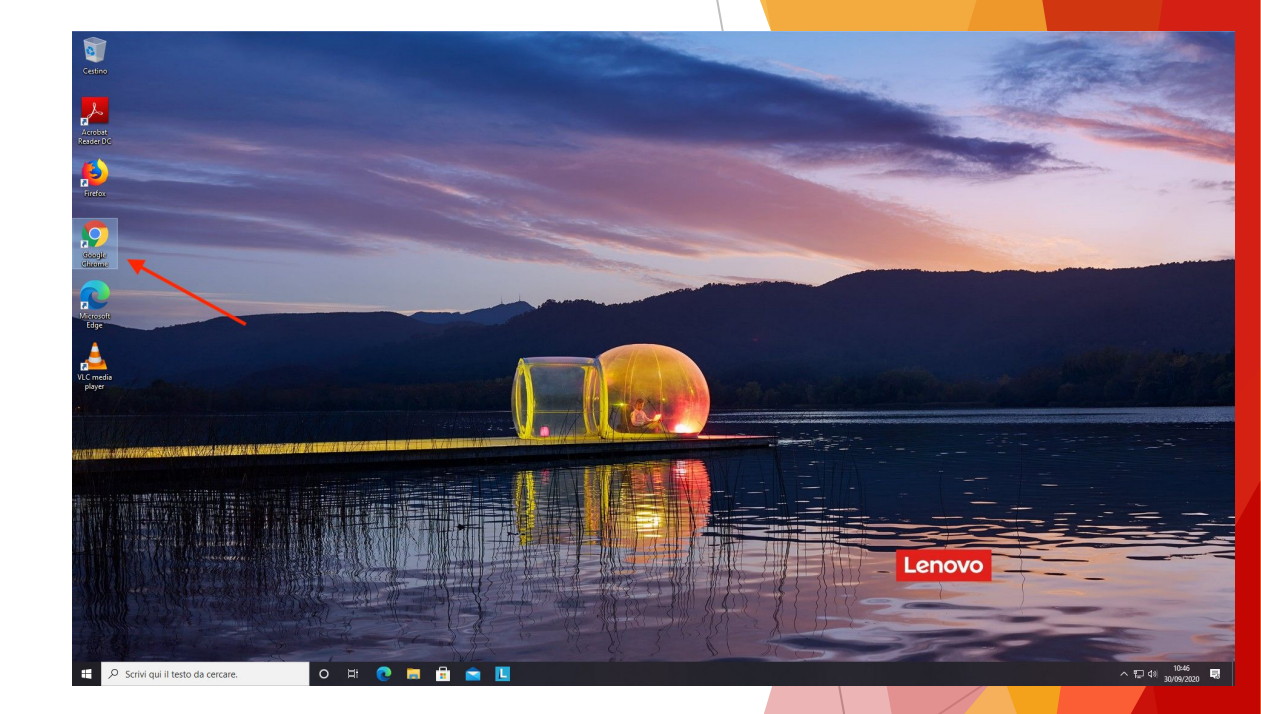

#### **4. Effettuare l'accesso su Google**

✓ Qualora non fosse già stato fatto (ad esempio per l'accesso alla casella email), è necessario effettuare l'accesso al proprio account istituzionale Google inserendo le credenziali della casella email @unite.it

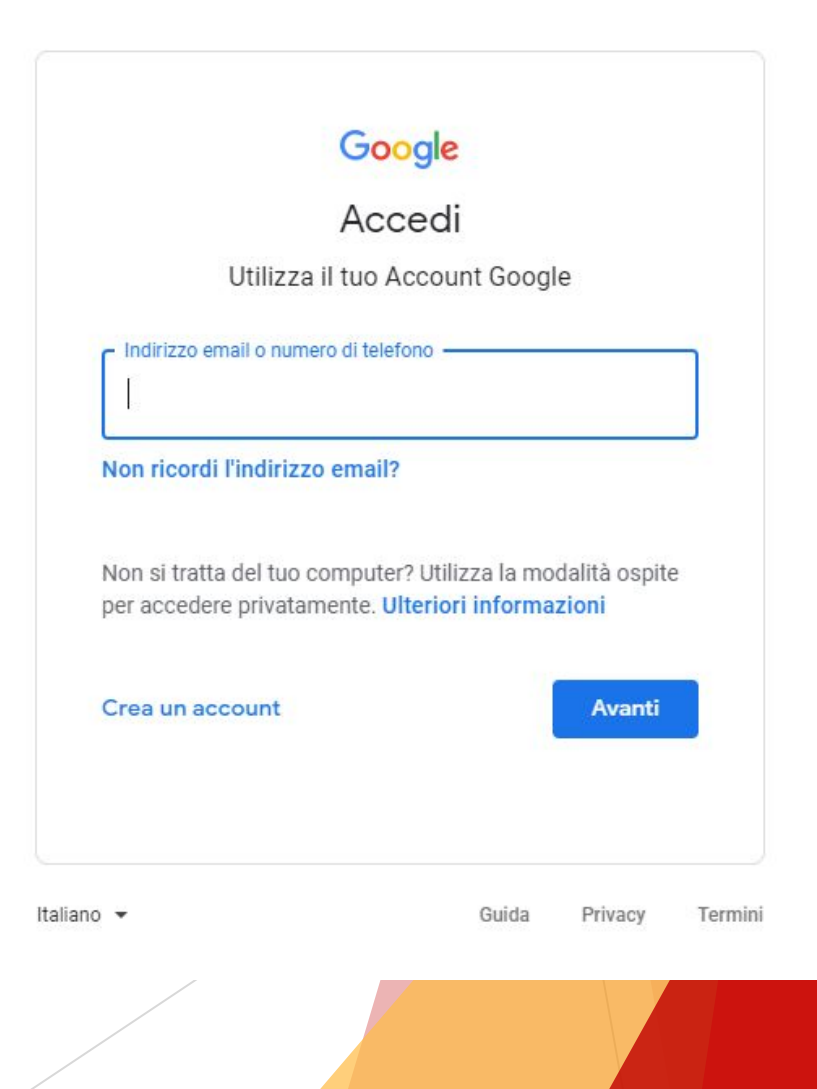

## **5. Permessi di Google Chrome**

- ✓ Clicca sul link della stanza e assicurati che venga avviato il browser Google Chrome.
- ✓ Accetta l'utilizzo di webcam e microfono.
- ✓ Accetta l'invio delle notifiche e poi clicca su Partecipa per avviare la lezione.

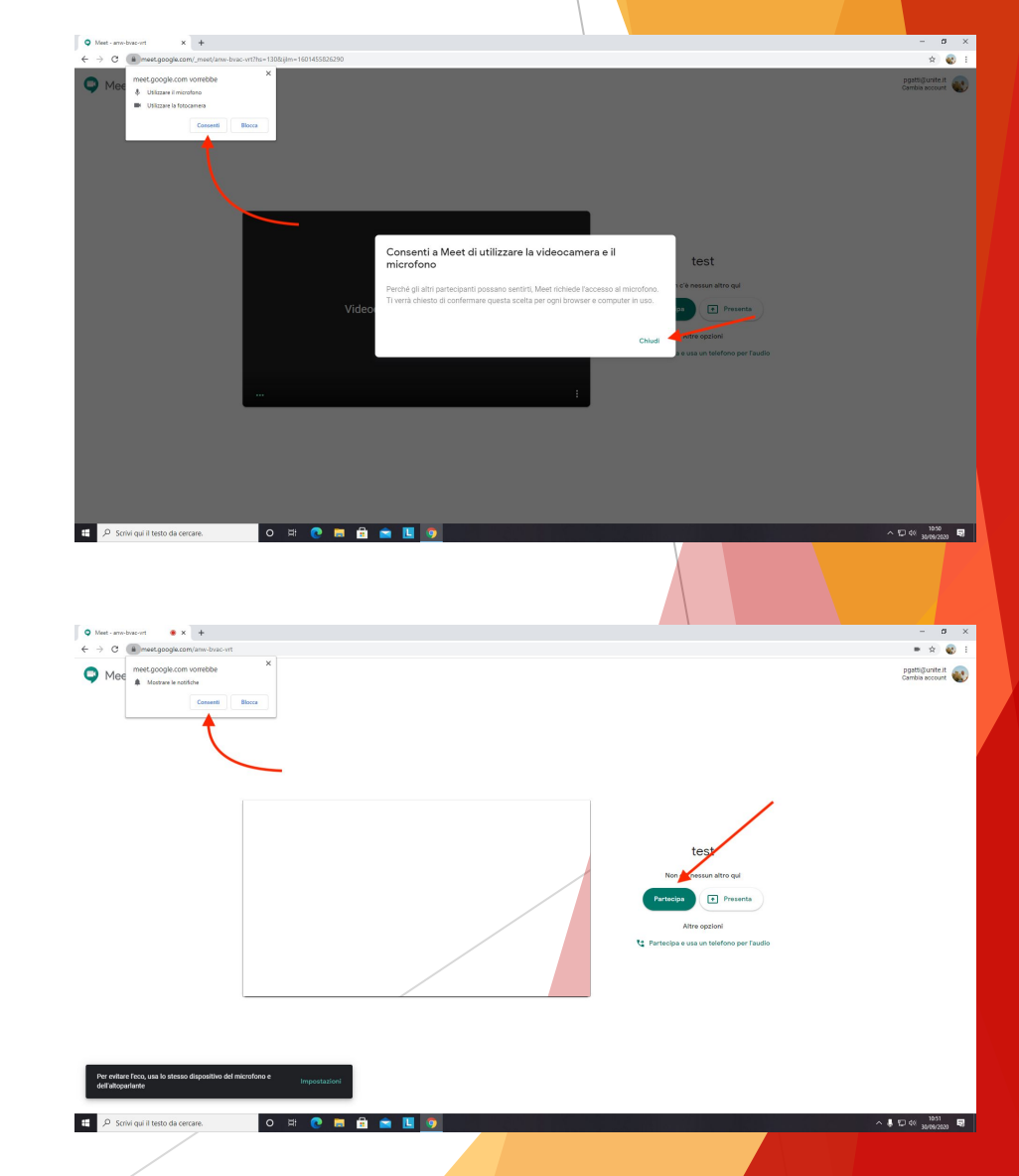

#### **6. Impostazioni di Google Chrome**

✓ Clicca sui 3 puntini verticali in basso a destra e poi su Impostazioni.

✓ Sulla pagina Audio, assicurati che le impostazioni del microfono e degli altoparlanti siano settati come da immagine.

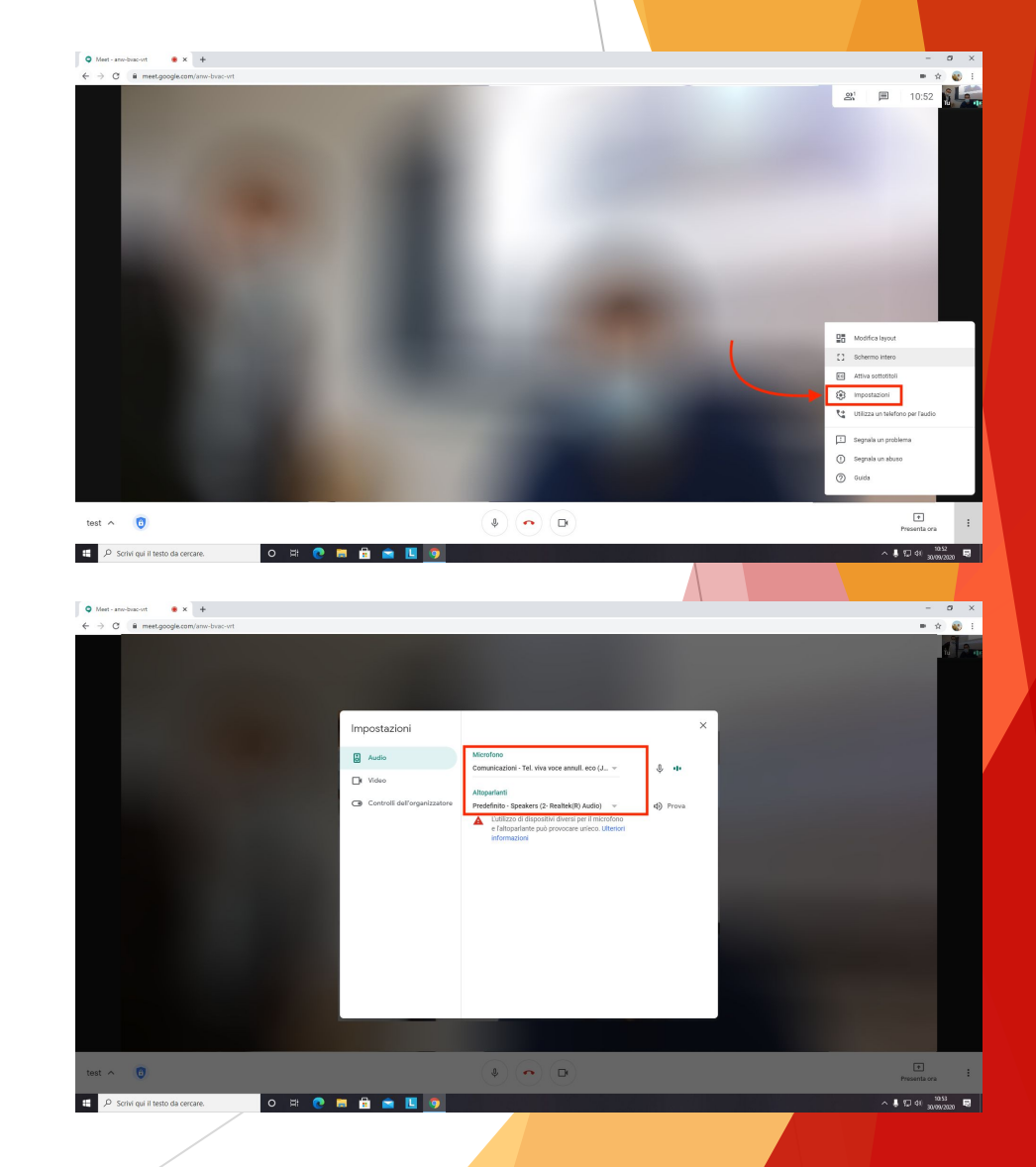

#### **7. Impostazioni di Google Chrome (2)**

✓ Qualora le impostazioni fossero differenti, cliccare sulle impostazioni del microfono e selezionare Jabra SPEAK 510 USB.

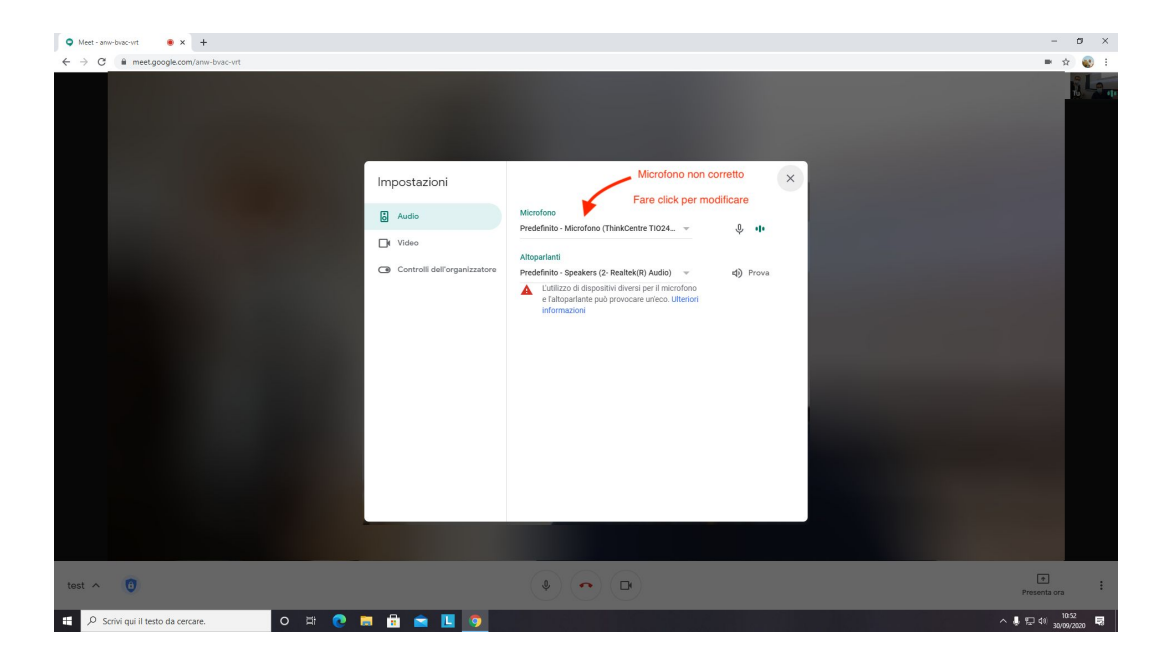

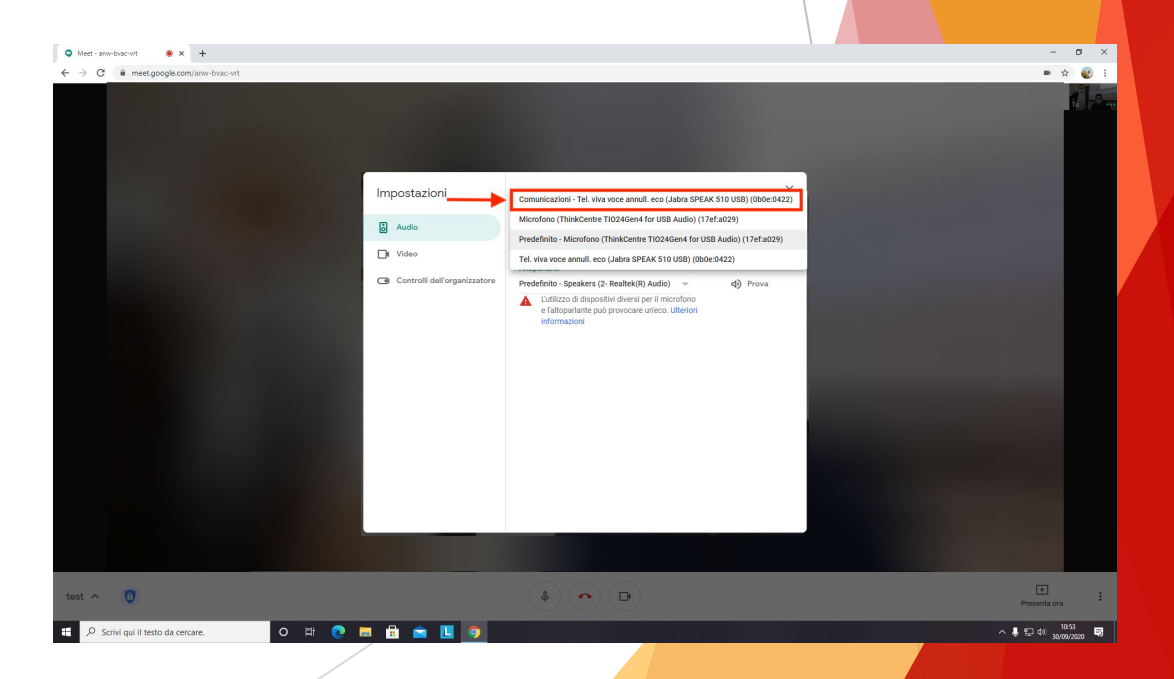

#### **8. Impostazioni di Google Chrome (3)**

✓ Qualora le impostazioni fossero differenti, cliccare sulle impostazioni degli Altoparlanti e selezionare Realtek(R) Audio.

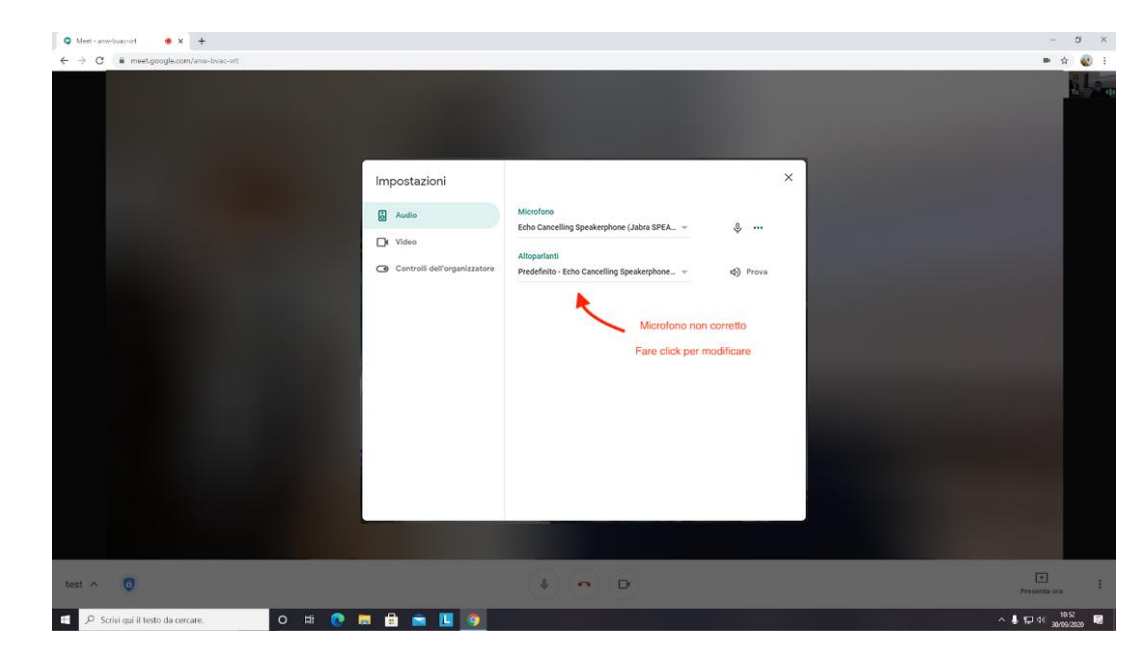

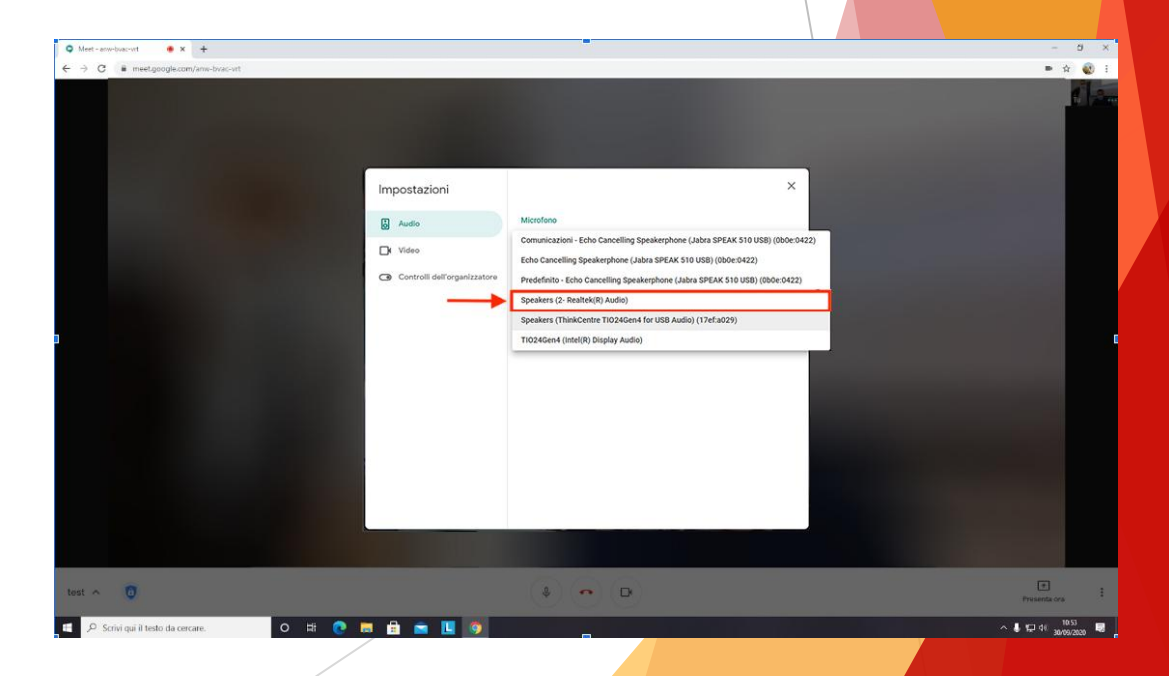

#### **9. Impostazioni di Google Chrome (4)**

✓ Per quanto riguarda le impostazioni video, va lasciato tutto come previsto di default

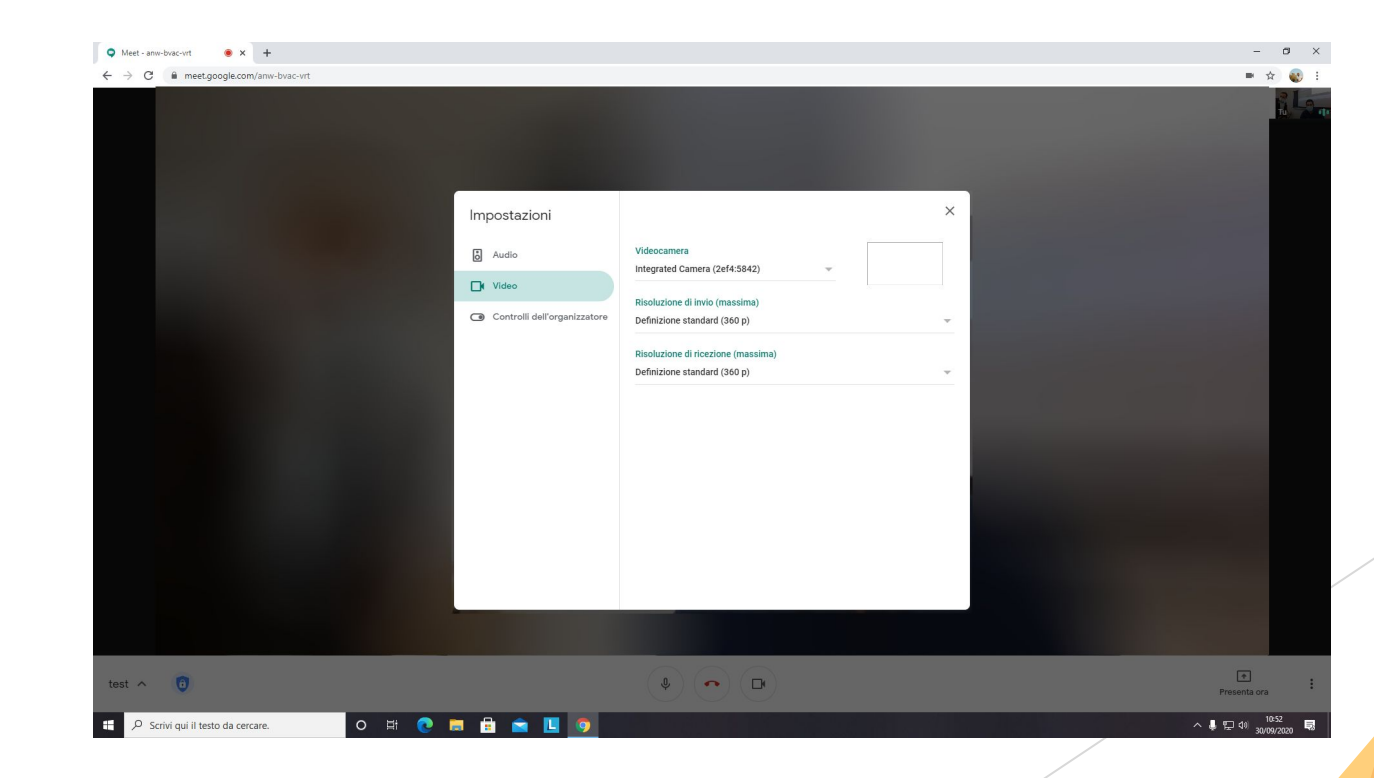

#### **10. Condivisione schermo del docente**

✓ Per condividere lo schermo del docente, basta cliccare sull'apposita pulsante "Presenta ora" presente in basso a destra.

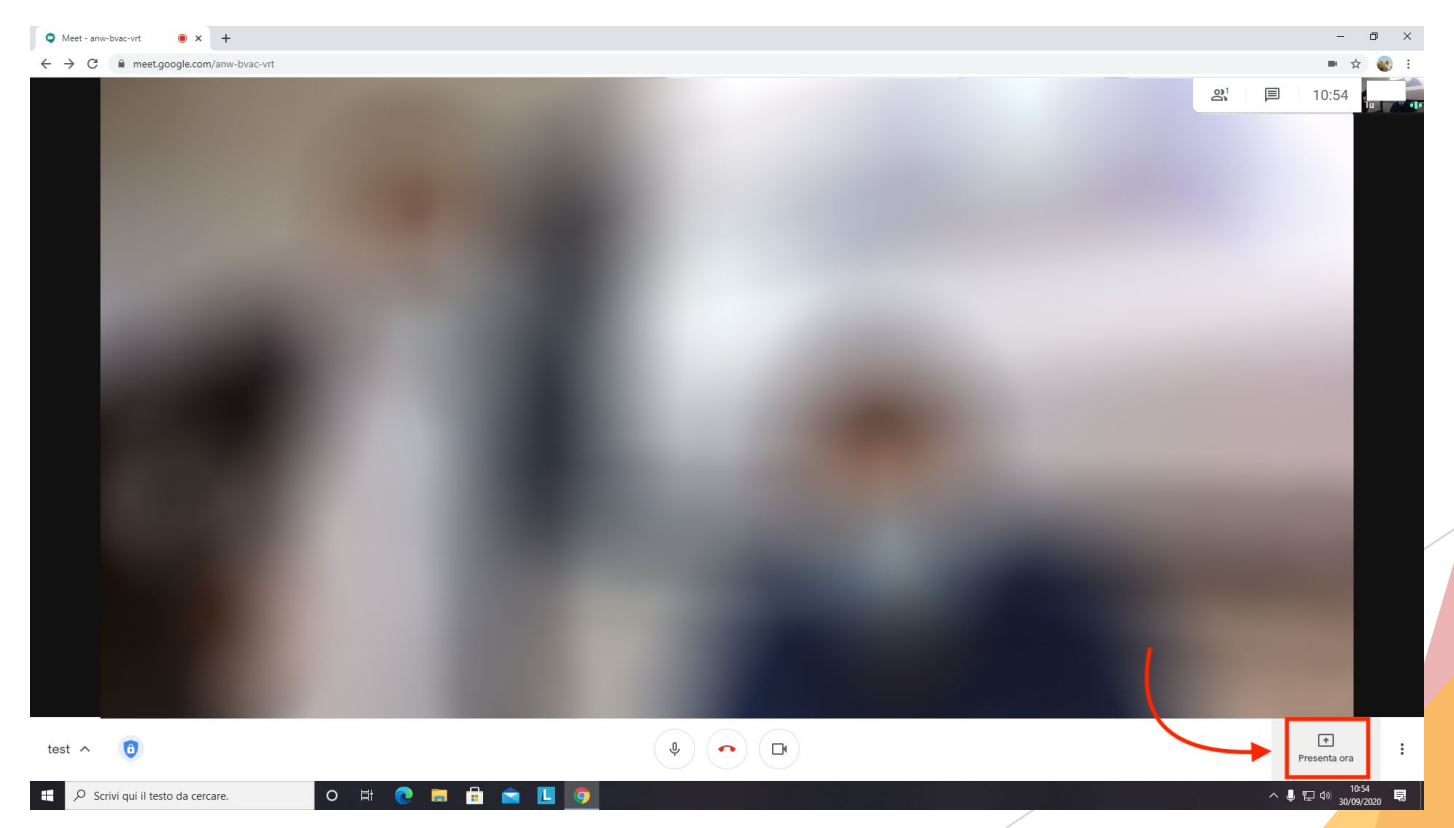

## **11. Impostazioni webcam**

✓ La webcam ha un otturatore meccanico che permette di aprirla o chiuderla. Assicurati che sia aperta e che l'immagine si veda correttamente a schermo. Quando l'otturatore è chiuso è visibile un puntino rosso davanti all'obiettivo.

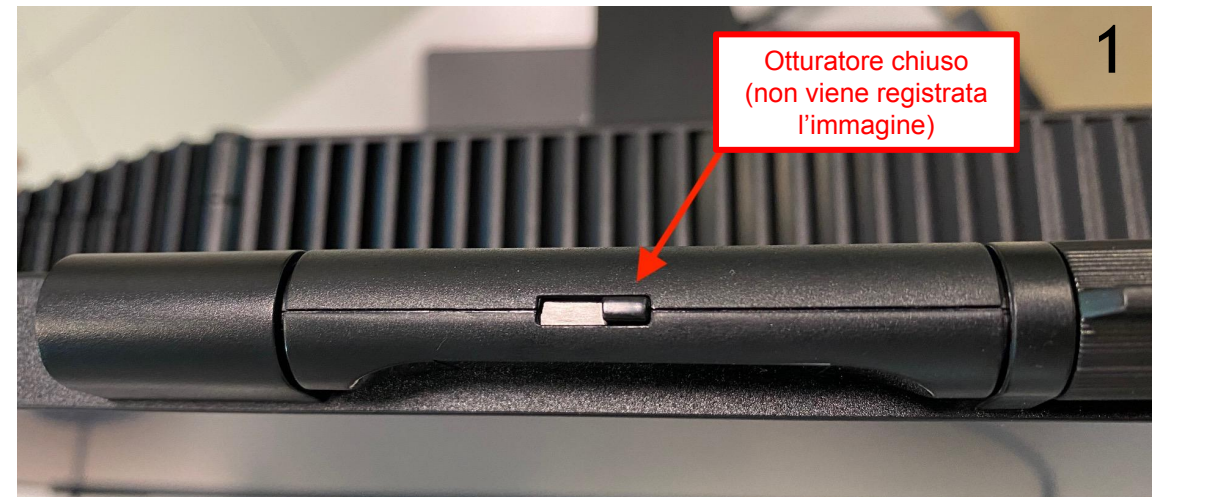

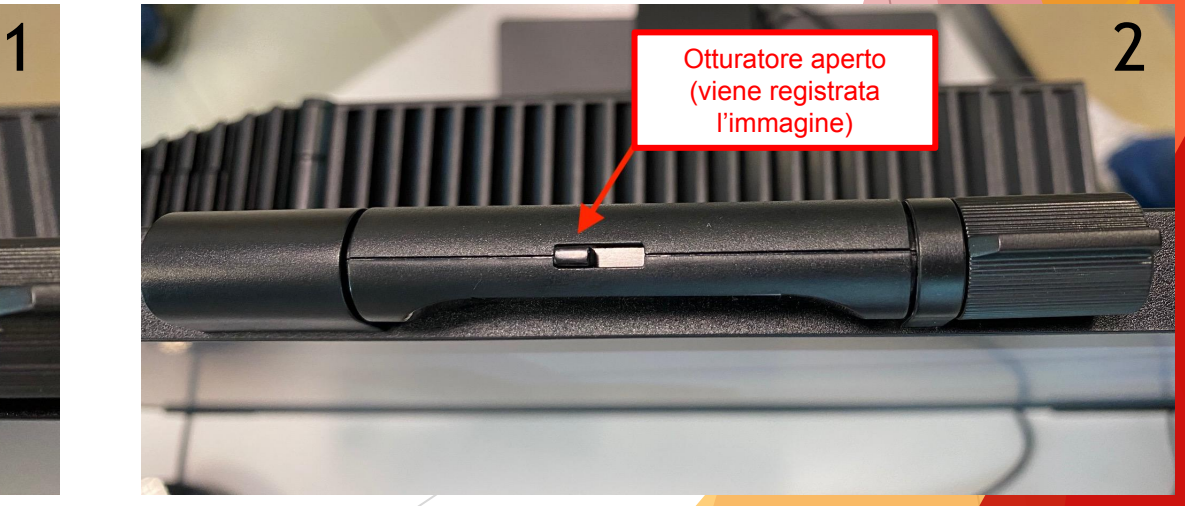

#### **12. Impostazioni microfono ambientale**

✓ Ogni postazione docente ha un microfono ambientale. Assicurarsi che sia acceso (led acceso, come nella figura 2), funzionante e sia impostato correttamente su Google Meet (vedi punti 6 e 7)

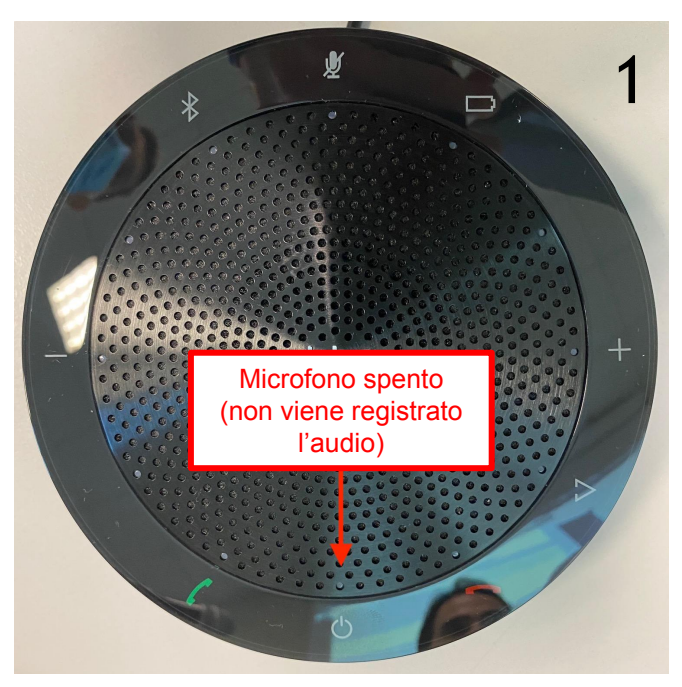

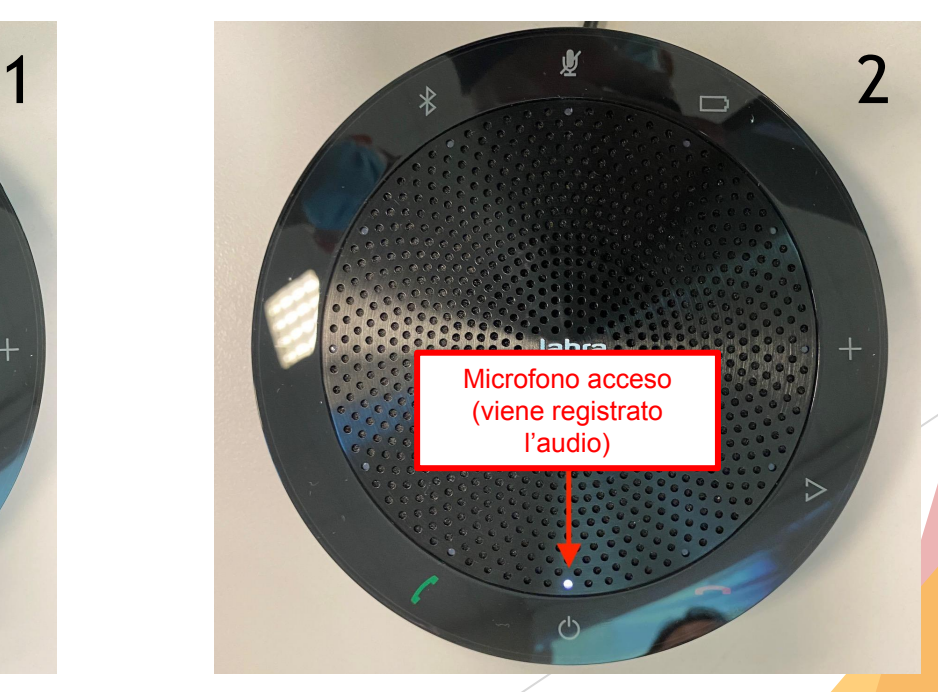

#### **13. Accensione del videoproiettore**

✓ Per accendere il videoproiettore è sufficiente premere il relativo tasto sul telecomando in dotazione in tutte le aule. ✓ Seguire la stessa procedura qualora fosse necessario spegnere il videoproiettore.

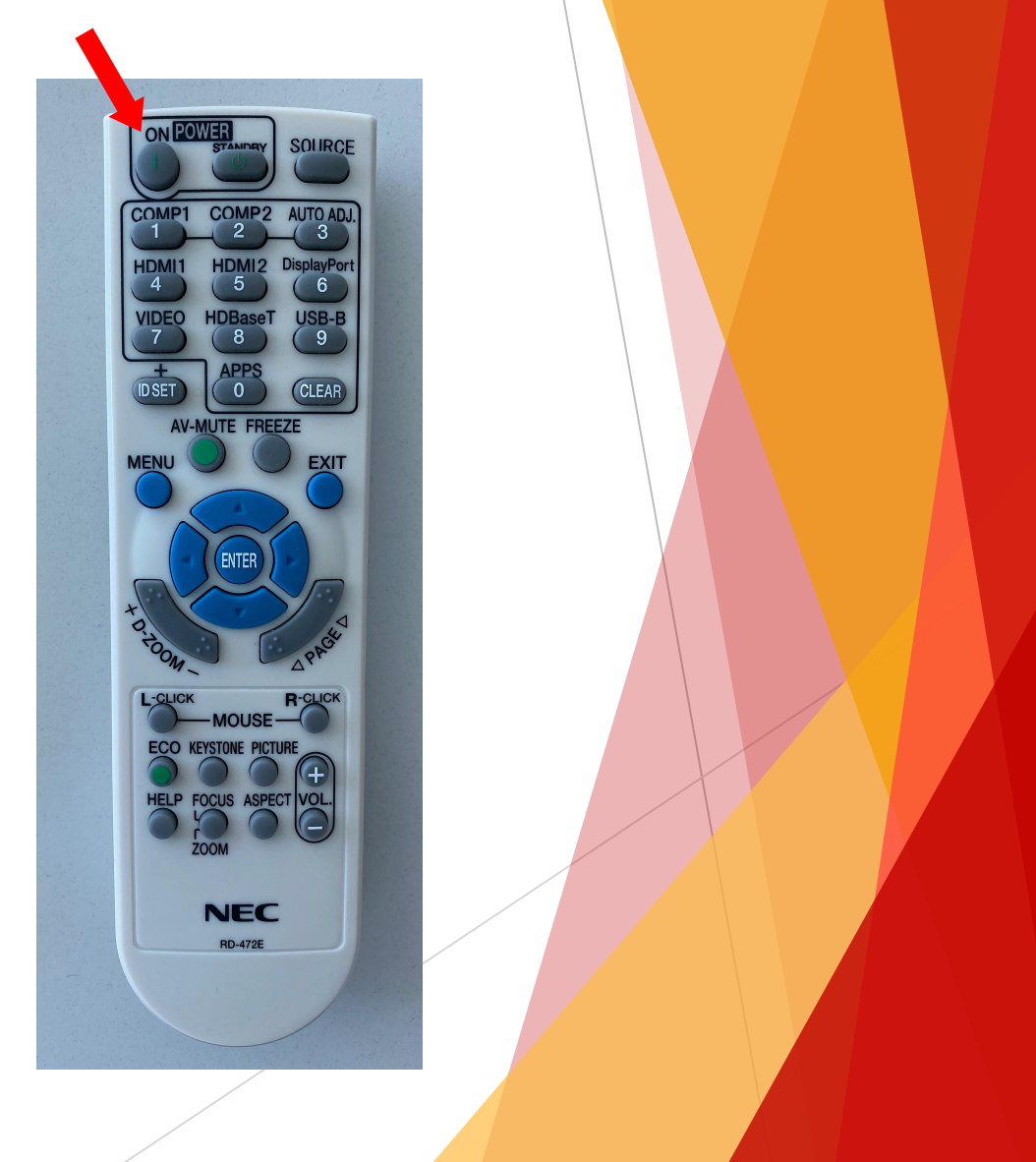

#### **14. Operazioni da effettuare a fine lezione**

✓ Per motivi di sicurezza, è necessario disconnettersi dal PC dell'aula. Per far ciò è possibile disconnettere la propria utenza da Windows (1) o, più semplicemente, riavviare il PC (2).

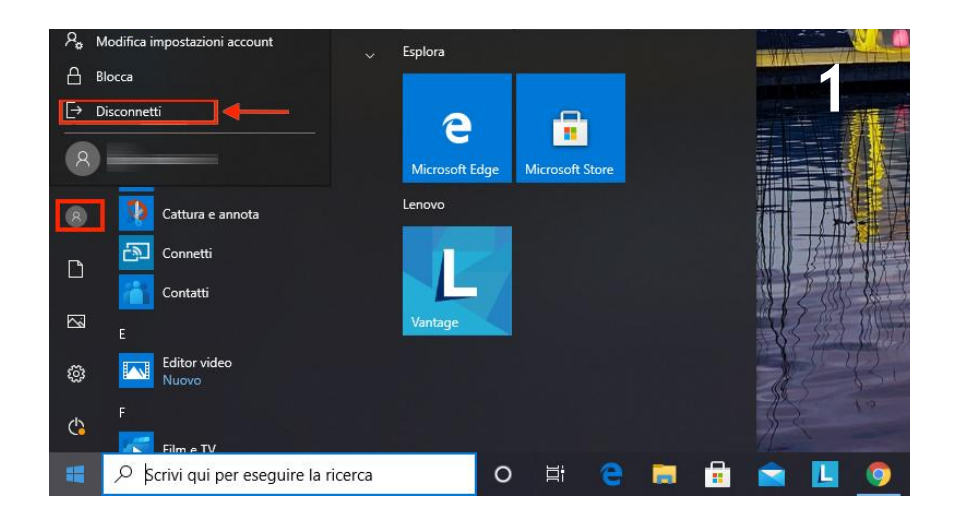

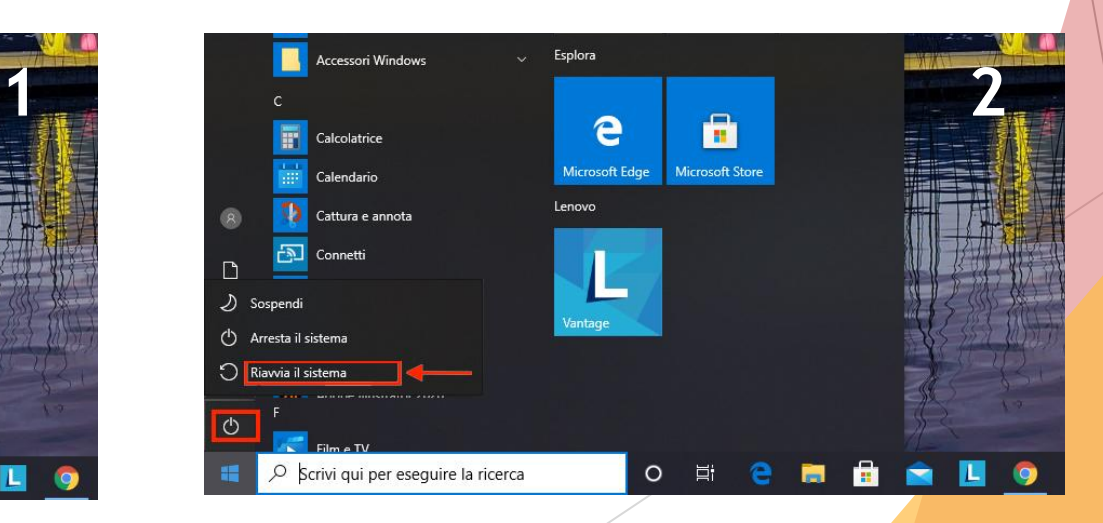

## **Utilizzo di un device personale**

Per il corretto svolgimento della lezione in regime misto (in presenza e in streaming) utilizzando il PC personale del docente, è necessario avvalersi dei cavi predisposti. Sarà premura del docente stesso procurarsi eventuali adattatori qualora il proprio device non fosse compatibile con i formati richiesti:

- ✓ VGA (video)
- ✓ Jack 3,5 mm (audio)
- ✓ Cavo di rete Ethernet 10/100/1000 (internet)

#### **Proiettare video da device personale**

✓ Per poter utilizzare il proiettore in dotazione nelle aule, è necessario collegare il device al cavo VGA ed impostare la matrice video su PC2 (come nella foto).

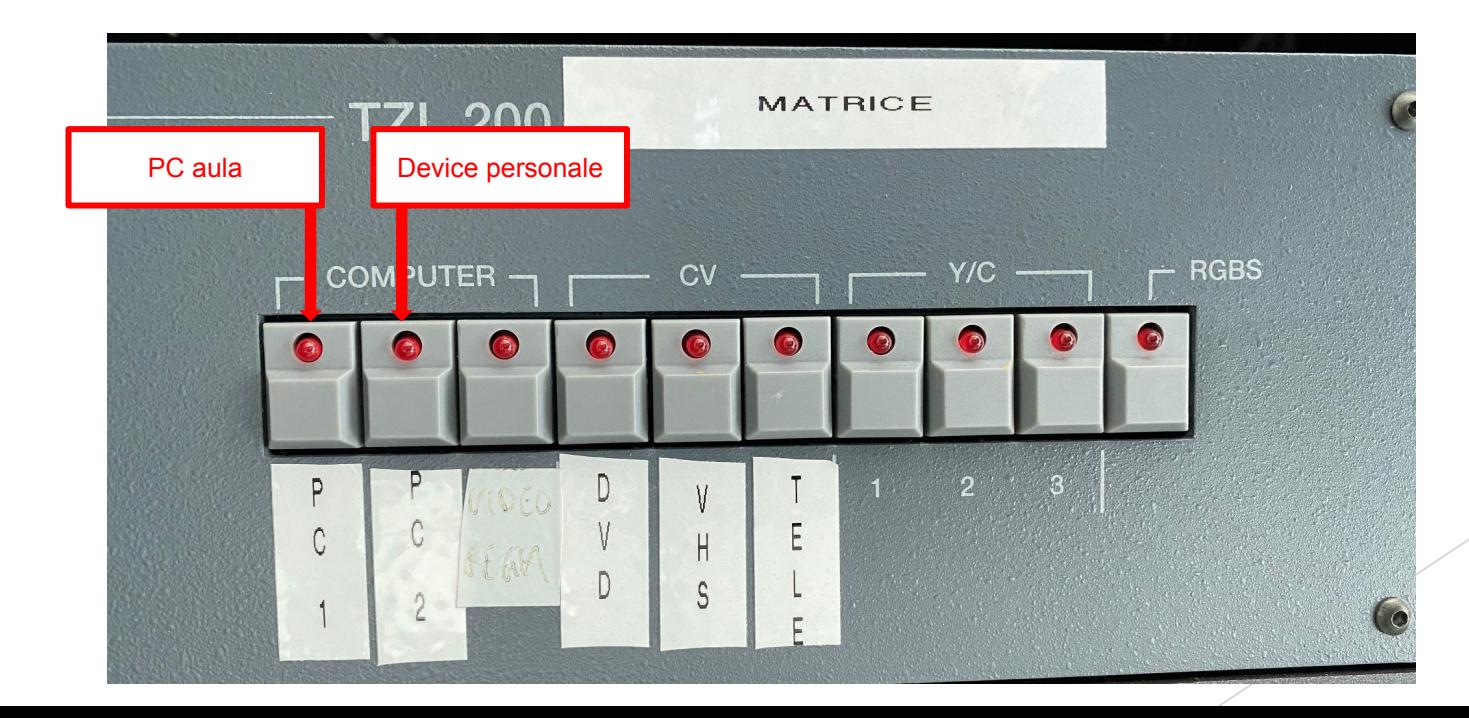

**Guida completa a Google Meet** 

## ✓ https://support.google.com/meet